# **BenQ** Appareil Photo Numérique C62 Manuel de l'Utilisateur

# Bienvenu

# Droits d'auteur

Copyright 2004 par BenQ Corporation. Tous les droits d'exécution réservés. Toute forme et tout moyen électronique, mécanique, magnétique, optique, chimique, manuel ou<br>autre, de reproduction, de transmission, de transcription, de sauvegarde dans un système de stockage, ou de traduction en n'importe quelle langue ou dans un langage<br>informatique, de l'ensemble ou d'une partie de cette publication sont strictement interdits sans autorisation écrite préalable de la société.

# **ii**Déclaration

BenQ Corporation n'émet aucune observation ou garantie, explicite ou tacite, concernant le contenu de ces pages et plus particulièrement décline toute responsabilité en matière de<br>garanties, de qualité marchande ou d'aptitude à un emploi particulier. De plus, BenQ<br>Corporation se réserve le droit de réviser c de contenu sans obligation de sa part à émettre un préavis pour une telle révision ou modifications.

\*Windows, Internet Explorer et Outlook Express sont des marques déposées par Microsoft Corporation. Les autres marques sont protégées par des droits d'auteurs d'autres sociétés ou d'autres organismes.

# **The Prendre Soin de Votre Appareil Photo**

- N'utilisez pas votre appareil photo lorsque la température est inférieure à 0°C ou supérieure à  $40^{\circ}$ C.
- N'utilisez pas votre appareil photo et ne le stockez pas dans les environnements suivants : – Lumière directe du soleil
	- Endroits exposé à la poussière
	- À proximité d'un climatiseur, d'un chauffage électrique ou d'autres sources de chaleur
	- Dans un véhicule clos exposé directement au soleil
	- Dans des endroits instables
- Si votre appareil photo est mouillé, le sécher immédiatement avec un tissue sec.
- L'eau de mer ou le sel peuvent gravement endommager l'appareil photo.
- Ne nettoyez jamais votre appareil photo avec un solvant organique, comme de l'alcool, etc.
- Si l'objectif ou le viseur est sale, utiliser une brosse pour lentille ou un tissu doux pour les nettoyer. Ne pas toucher la lentille avec vos doigts.
- Pour prévenir tout risqué d'électrocution, n'essayez pas de démonter ou de réparer vous- même votre appareil photo.
- L'eau peut provoquer un incendie ou une électrocution. Ne stockez donc jamais votre appareil photo dans un endroit humide.
- N'utilisez pas l'appareil photo à l'extérieur lorsqu'il pleut ou qu'il neige.
- N'utilisez pas votre appareil photo dans ou à proximité de l'eau.
- Si une substance étrangère ou de l'eau pénètre dans votre appareil photo, veuillez mettre l'appareil immédiatement hors tension, enlever les piles et débrancher le transformateur. Enlevez la substance étrangère ou l'eau et envoyez l'appareil dans un centre de maintenance.
- Transférer les données sur un ordinateur aussi vite que possible pour ne pas perdre vos données image.

# Table des matières

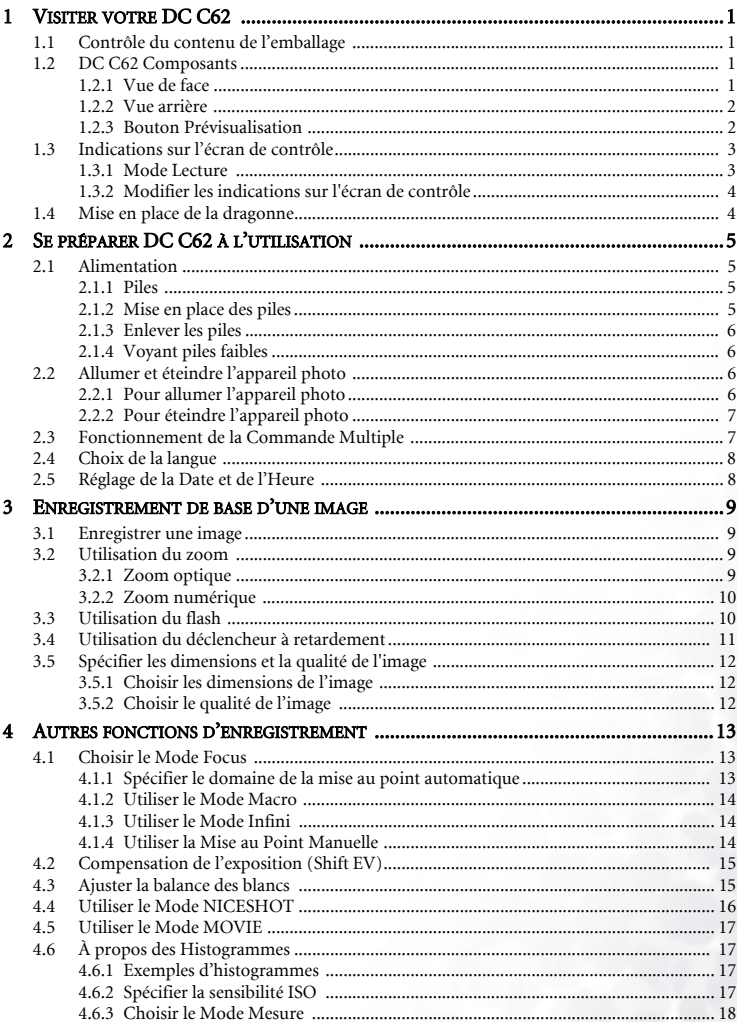

# Table des matières

 $\mathbf{1}$ 

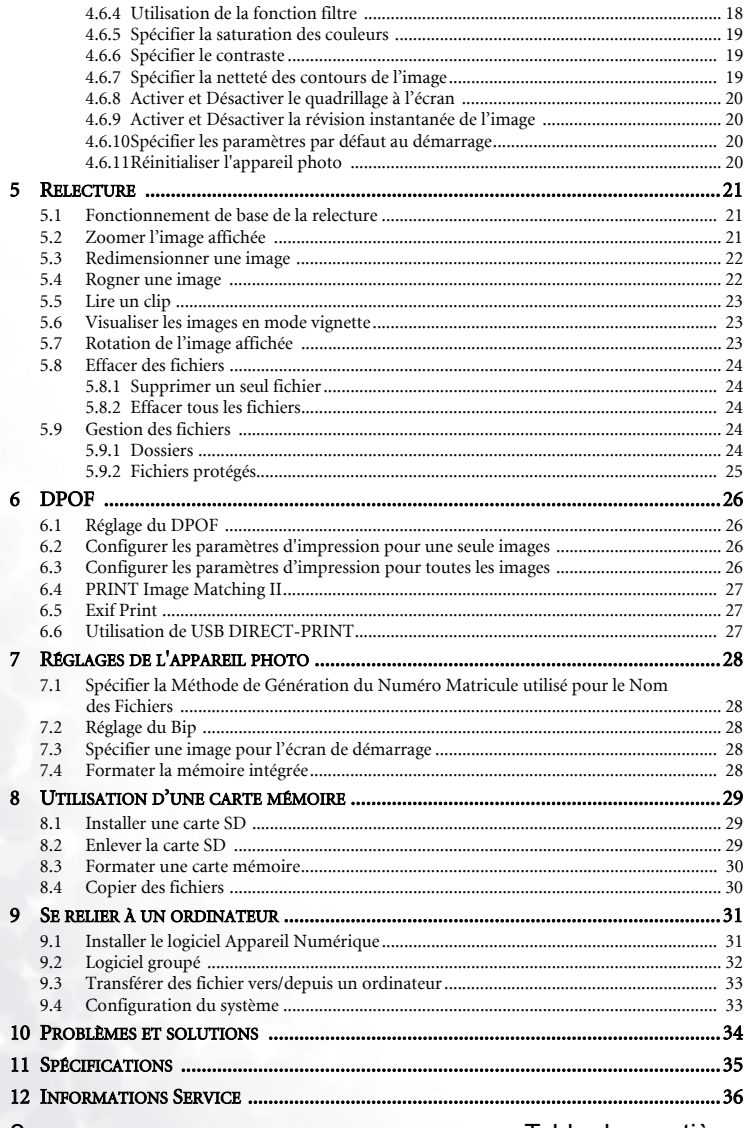

Table des matières

# <span id="page-4-0"></span>**1 VISITER VOTRE DC C62**

# <span id="page-4-1"></span>1.1 Contrôle du contenu de l'emballage

L'emballage contient les éléments suivants :

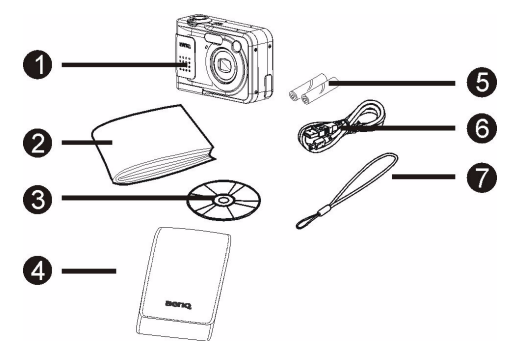

- 1. Appareil photo numérique DC C62
- 2. Manuel de l'Utilisateur
- 3. DC C62 Un CD-ROM logiciel
- 4. Étui souple
- 5. 2 piles alcalines type AA
- 6. Câble USB 7. Courroie
- 

Si un de ces éléments manque ou est endommagé, contactez votre revendeur. Conservez l'emballage si vous devez expédier votre appareil pour entretien.

# <span id="page-4-2"></span>1.2 DC C62 Composants

# <span id="page-4-3"></span>1.2.1 Vue de face

- 1. Déclencheur
- 2. Bouton Marche/Arrêt
- 3. Flash
- 4. Cache bornes
- 5. Voyant du déclencheur automatique
- 6. Objectif
- 7. Port [USB]

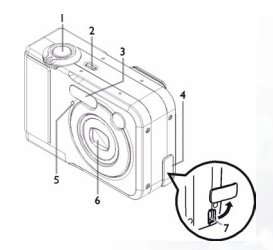

Visiter votre DC C62 1

#### <span id="page-5-0"></span>1.2.2 Vue arrière

- 8. Viseur
- 9. Voyant de fonctionnement
- 10. (mode Lecture)
- 11. (mode ENREGISTREMENT)
- 12. Bouton de réglage du zoom
- 13. Cache bornes
- 14. Borne (ENTRÉE 3V en CC)
- 15. Attache courroie
- 16. Commande multiple[ $\triangle$ ][ $\blacktriangledown$ ][ $\triangle$ ][ $\blacktriangleright$ ]
	- 17. Bouton [DISP][AFFICHAGE]
	- 18. Bouton [SET]
	- 19. Bouton [MENU]
	- 20. Moniteur LCD

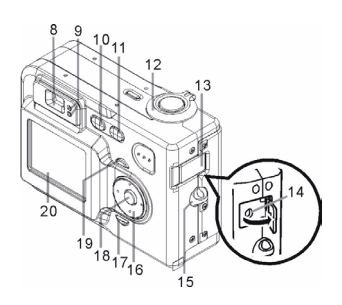

#### <span id="page-5-1"></span>1.2.3 Bouton Prévisualisation

- 21. Couvercle du compartiment des piles
- 22. Trou pour la vis de pied (utiliser ce trou de vis lorsque vous fixez l'appareil sur un trépied.)
- 23. Fente pour la carte mémoire
- 24. Compartiment des piles

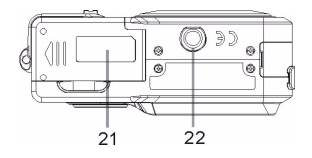

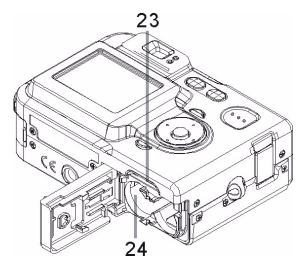

2 Visiter votre DC C62

# <span id="page-6-0"></span>1.3 Indications sur l'écran de contrôle

L'écran de contrôle affiche différents indicateurs et icônes permettant de vous informer des statuts de l'appareil.

 $\sqrt{4}$ 

 $2 + 1.0$ 

- 1. Indicateur Mode Flash
- 2. Indicateur Mode Distance Focale
- 3. Indicateur Équilibre des Blancs
- 4. Déclencheur à retardement
- 5. Modes ENREGISTREMENT
- 6. Mode Mesure
- 7. Capacité de mémoire
- 8. Format des images
- 9. Qualité
- 10. Mémoire choisie pour le stockage des données
- 11. Date et heure
- 12. Valeur EV (indice de lumination)
- 13. Niveau des piles
- 14. Trame de la distance focale
- 1. Indicateur du zoom numérique
- 2. Vitesse d'obturation
- 3. Ouverture du diaphragme
- 4. Sensibilité ISO
- 5. Indicateur du zoom

#### <span id="page-6-1"></span>1.3.1 Mode Lecture

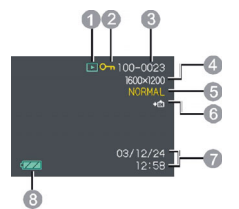

- 1. Type de fichier en mode LECTURE (Instantané, Clip)
- 2. Indicateur de la protection image
- 3. Numéro dossier / numéro fichier
- 4. Format des images
- 5. Qualité
- 6. Mémoire choisie pour le stockage des données
- 7. Date et heure
- 8. Niveau des piles

#### Remarque

**•** En mode lecture, si vous appuyez sur la touche [DISP], vont également s'afficher : Noir et Blanc, E.V., le statut du flash, l'AWB, les informations relatives au comptage et aux histogrammes.

#### <span id="page-7-0"></span>1.3.2 Modifier les indications sur l'écran de contrôle

À chaque fois que vous appuyez sur la touche [DISP], vous modifiez les indications sur l'écran de contrôle :

Indicateurs Affichés Histogramme Affichés Indicateurs Non Affichés Éteindre LCD

#### Important!

**•** Il est impossible d'utiliser la touche [DISP] pour modifier les indications de l'écran de contrôle en cours d'enregistrement d'un clip.

## <span id="page-7-1"></span>1.4 Mise en place de la dragonne

L'illustration indique comment fixer la dragonne à votre appareil.

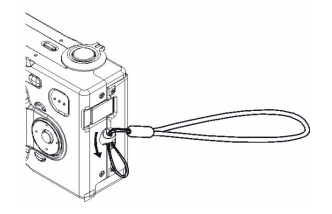

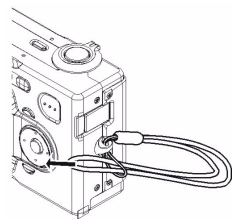

# <span id="page-8-0"></span>2 SE PRÉPARER DC C62 À L'UTILISATION

#### <span id="page-8-1"></span>2.1 Alimentation

Votre appareil offre la possibilité d'être alimenté de deux façons : avec des piles types AA ou du courant alternatif.

#### <span id="page-8-2"></span>2.1.1 Piles

- Deux piles aux nickel-métal-hydrure rechargeables
- Deux mini-piles au lithium : FR6
- Deux mini-piles alcalines : LR6
- Le bon fonctionnement de l'appareil n'est garanti que par l'utilisation des types de piles susmentionnés.
- Lorsque l'appareil est alimenté par des mini-piles alcalines (LR6), il se peut qu'il ne fonctionne pas lorsque la température est inférieure à 5°C (41°F).

#### <span id="page-8-3"></span>2.1.2 Mise en place des piles

- **1.** Éteindre l'appareil photo.
- **2.** Faire glisser le couvercle du compartiment à piles dans le sens indiqué par la flèche.
- **3.** Placer les piles comme indiqué sur l'illustration.
- **4.** Fermer le couvercle du compartiment à piles en le glissant tout en appliquant une pression sur le point indiqué par une flèche sur l'illustration.

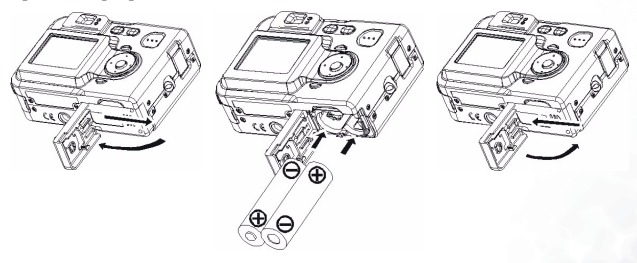

#### <span id="page-9-0"></span>2.1.3 Enlever les piles

- **1.** Faire glisser le couvercle du compartiment à piles situé sous l'appareil dans le sens indiqué par la flèche puis le faire basculer pour l'ouvrir.
- **2.** Faire pencher avec précaution l'appareil pour faire glisser les piles hors du compartiment.
	- Ne pas faire tomber les piles.

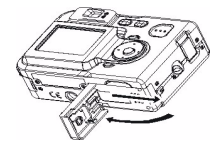

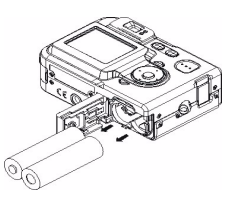

#### <span id="page-9-1"></span>2.1.4 Voyant piles faibles

Ce qui suit indique les différents types d'indicateur qui apparaissent sur le moniteur LCD, en fonction de la capacité des piles, lorsque ces dernières sont utilisées pour alimenter l'appareil. L'indicateur signifie que la capacité restantes des piles est faible.

Veuillez noter qu'il est impossible d'enregistrer des images lorsque l'indicateur de capacité des piles est **and all Remplacer ou charger immédiatement les piles lorsque l'un de ces indicateurs** apparaît.

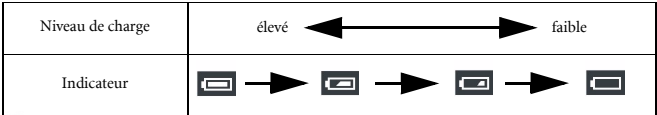

# <span id="page-9-2"></span>2.2 Allumer et éteindre l'appareil photo

#### <span id="page-9-3"></span>2.2.1 Pour allumer l'appareil photo

Appuyer sur le bouton alimentation, le bouton (ENREGISTREMENT)  $\Box$  ou le bouton (LECTURE) [ ]. Un voyant de fonctionnement de couleur verte va s'allumer un instant puis l'appareil va se mettre en marche. Le mode camera sélectionné dépend du bouton que vous avez utilisé pour allumer l'appareil.

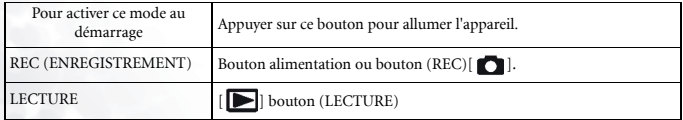

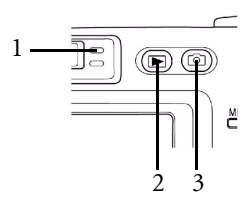

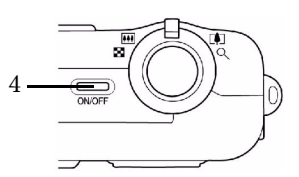

- 1. Voyant de fonctionnement vert
- 2.  $[\triangleright]$  (LECTURE)
- 3 [ **]** (ENREGISTREMENT)
- 4. Bouton alimentation

#### Remarque

- En appuyant sur la touche (ENREGISTREMENT) [  $\bigcirc$  ] vous activez le mode ENREGISTREMENT ; en appuyant sur la touche (LECTURE)  $\Box$ , vous activez le mode LECTURE.
- Pour passer en mode LECTURE alors que vous êtes en mode ENREGISTREMENT, appuyer sur le bouton (LECTURE) [ ]. L'objectif se rétracte environ 10 secondes après avoir changé de mode.

#### Important!

**•** Si la fonction Arrêt Automatique éteint l'appareil, appuyer sur le bouton alimentation, le bouton (ENREGISTREMENT)  $\begin{bmatrix} \bullet \\ \bullet \end{bmatrix}$  ou le bouton (LECTURE)  $\begin{bmatrix} \bullet \\ \bullet \end{bmatrix}$  pour le rallumer.

#### <span id="page-10-0"></span>2.2.2 Pour éteindre l'appareil photo

Appuyer sur le bouton alimentation pour éteindre l'appareil.

#### <span id="page-10-1"></span>2.3 Fonctionnement de la Commande Multiple

La commande multiple est utilisée pour valider des choix, des images et des menus depuis le moniteur LCD ainsi que pour confirmer la sélection. L'exemple suivant illustre une procédure menu exemple en mode ENREGISTREMENT.

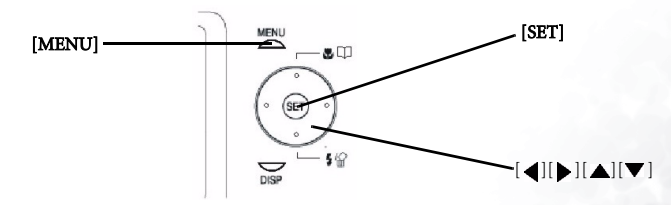

- **1.** Appuyer sur le bouton alimentation ou bouton (ENREGISTREMENT)[ ].
- **2.** Appuyer sur [MENU].
- **3.** Appuyer sur  $\left[ \right]$  ou  $\left[ \right]$  pour choisir l'onglet désiré puis appuyer sur [SET] pour déplacer le curseur de l'onglet vers les paramètres.
- **4.** Utiliser  $[\triangle]$  et  $[\blacktriangledown]$  pour choisir la fonction dont vous voulez configurer le paramètre, puis appuyer sur  $[\bullet]$ . (Plutôt que d'appuyer sur  $[\bullet]$ , vous pouvez également appuyer sur [SET].)
- **5.** Utiliser  $[\triangle]$  et  $[\triangledown]$  pour modifier le paramètre sélectionné.

Activer le paramètre et retourner au choix des fonctions, <br>étape 4.

**6.** Suivre les indications ci-dessous pour appliquer le paramètre que vous avez configuré.

**1.** Appuyer sur le bouton alimentation ou sur le bouton

Activer le paramètre et retourner au choix des fonctions,

 $(ENREGISTREMENT)$  $[$   $]$ .

étape 3.

<span id="page-11-0"></span>2.4 Choix de la langue

- **2.** Appuyer sur [MENU].
- **3.** Appuyer sur  $\Box$  ou  $\Box$  pour choisir l'onglet  $\Box$  [Set Up] puis appuyer sur [SET] pour déplacer le curseur de l'onglet vers les paramètres.
- **4.** Utiliser  $[\nabla]$  pour choisir la Langue, puis appuyer sur [SET].
- **5.** Utiliser  $[\triangle]$  et  $[\nabla]$  pour modifier la Langue, puis appuyer sur [SET].

# <span id="page-11-1"></span>2.5 Réglage de la Date et de l'Heure

- **1.** Appuyer sur le bouton alimentation ou bouton (ENREGISTREMENT)[<sup>0</sup>].
- **2.** Appuyer sur [MENU].
- **3.** Appuyer sur  $[\triangleright]$  pour choisir l'onglet  $[Set Up]$ , puis appuyer sur [SET].
- **4.** Utiliser  $[\nabla]$  pour choisir le style de la Date, puis appuyer sur [SET].
- **5.** Utiliser  $[\triangle]$  et  $[\blacktriangledown]$  pour modifier le paramètre format de la date, puis appuyer sur  $\lceil \blacktriangleleft \rceil$ .
- **6.** Utiliser [▼ ] pour choisir Régler, puis appuyer sur [SET].
- **7.** Utiliser [ ][ ][ ] et [ ] pour régler la date et l'heure du moment.

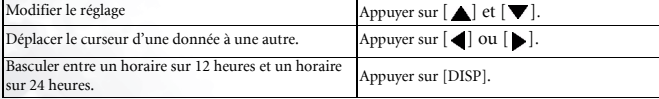

**8.** Appuyer sur [SET].

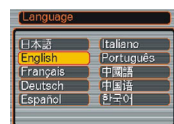

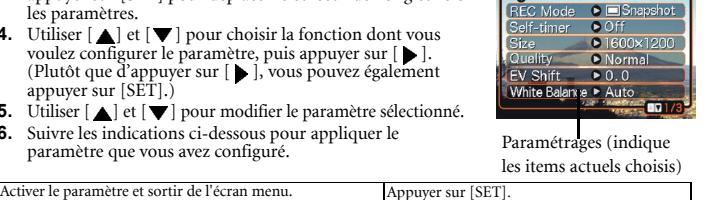

Memory Set Up

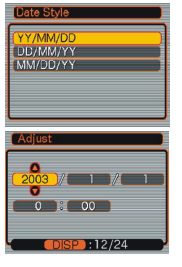

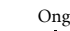

Appuyer sur  $\lceil \cdot \rceil$ 

Onglet

Utiliser $[\triangle]$  pour retourner au choix des onglets.

# <span id="page-12-0"></span>3 ENREGISTREMENT DE BASE D'UNE IMAGE

# <span id="page-12-1"></span>3.1 Enregistrer une image

Votre appareil photo va automatiquement ajuster la vitesse d'obturation en fonction de la luminance du sujet.

- **1.** Appuyer sur le bouton alimentation ou sur le bouton (ENREGISTREMENT)  $\Box$  pour allumer l'appareil photo.
- **2.** Composer l'image sur l'écran de contrôle de telle façon à cadrer le sujet principal dans la distance focale.
	- La latitude de mise au point de l'appareil en mode Distance Focale Automatique est d'environ 60 cm (23,6") à l'infini ( $\infty$ ).
- **3.** Appuyer à demi sur le déclencheur pour faire la mise au point de l'image.
	- Le fonction Mise au Point Automatique de l'appareil va effectuer la mise au point de l'image. Un bip retentit lorsque l'appareil a fini ses mesures : l'indicateur à côté du viseur est vert.
	- La vitesse d'obturation et l'ouverture du diaphragme sont indiquées sur le moniteur LCD.
	- Le voyant vert clignote s'il est difficile de faire la mise au point sur le sujet.
- **4.** Après s'être assuré de la bonne mise au point de l'image, appuyer complètement sur le déclencheur pour enregistrer l'image.

# <span id="page-12-2"></span>3.2 Utilisation du zoom

Votre appareil photo dispose de deux types de zoom : Le zoom optique et le zoom numérique.

# <span id="page-12-3"></span>3.2.1 Zoom optique

Le facteur de modification de la distance focale du zoom optique est indiqué ci-dessous.

Zoom : De 1X à 3X

(en mode Macro : de 1X à 1,2X)

- **1.** En mode ENREGISTREMENT, faire glisser le bouton de réglage du zoom vers la gauche ou vers la droite pour modifier le facteur zoom.
- **2.** Enregistrer l'image.

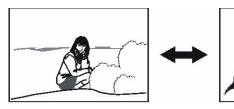

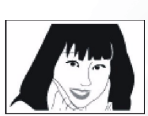

Zoom arrière Zoom avant

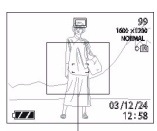

Focus frame

Français

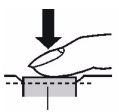

Shutter button

Green operation lamp

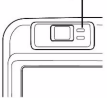

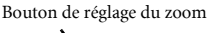

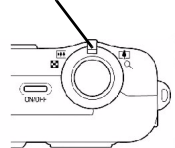

# Enregistrement de base d'une image 9

#### Remarque

- Le facteur de modification de la distance focale affecte également l'ouverture de l'objectif.
- L'utilisation d'un trépied est vivement conseillé si vous utilisez le paramètre téléobjectif (zoom avant) afin d'éviter tout mouvement.

# <span id="page-13-0"></span>3.2.2 Zoom numérique

Le zoom numérique est activé dés que le facteur du zoom optique maximal (3X) est atteint. Il agrandit la partie de l'image au centre de l'écran. Le facteur de modification de la distance focale du zoom numérique est indiqué ci-dessous.

- Zoom numérique : De 3X à 12X (en combinaison avec le zoom optique).
- **1.** En mode ENREGISTREMENT, appuyer sur la touche [MENU].
- **2.** Utiliser  $\lceil \blacktriangleleft \rceil$  et  $\lceil \blacktriangleright \rceil$  pour choisir l'onglet « REC » (ENREGISTREMENT).
- **3.** Utiliser  $[\triangle]$  et  $[\triangledown]$  pour choisir « Zoom Numérique », puis appuyer sur  $[\triangleright]$ .
- **4.** Utiliser  $[\triangle]$  et  $[\triangledown]$  pour choisir «On» (activé), puis appuyer sur [SET].
- **5.** Faire glisser le bouton de réglage du zoom vers l'avant (Téléobjectif)/ pour modifier le facteur zoom.
	- L'objectif va zoomer jusqu'à atteindre le réglage maximal du zoom optique type téléobjectif puis va s'arrêter. Relâcher le bouton de réglage du zoom puis le faire à nouveau glisser vers l'avant pour poursuivre en zoom numérique. L'indicateur du zoom affiche le facteur zoom approximatif en cours d'utilisation.

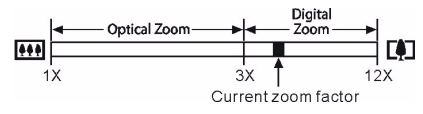

**6.** Enregistrer l'image.

#### Important!

**•** Le zoom numérique est désactivé dés que l'écran de contrôle est éteint.

# <span id="page-13-1"></span>3.3 Utilisation du flash

Suivre les étapes ci-dessous pour choisir le mode flash désiré.

- **1.** En mode ENREGISTREMENT, appuyer sur la touche [MENU].
- **2.** Appuyer sur  $[\nabla]$  **{** $\mathbf{\hat{M}}$  pour choisir le mode flash.
	- À chaque fois que vous appuyez sur  $[\nabla]$  ,  $\mathcal{L}$ , vous passez d'un paramètre mode flash à un autre affiché sur l'écran LCD.

#### **3.** Enregistrer l'image.

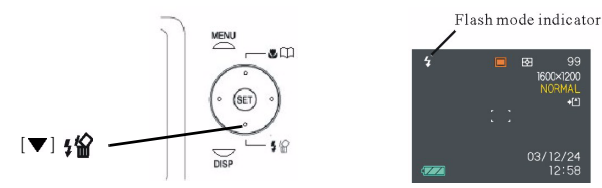

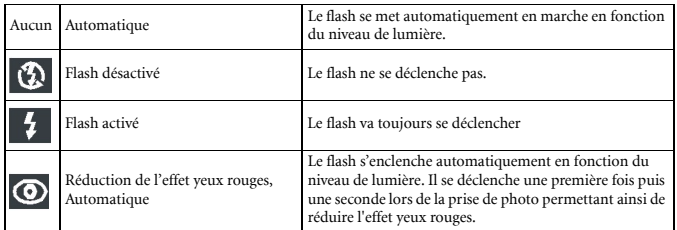

#### Important!

- L'enregistrement de l'image n'est pas effectué si vous appuyez sur le déclencheur alors que le voyant de fonctionnement rouge clignote.
- L'utilisation du flash sur un sujet trop proche ou trop éloigné ne permet pas toujours d'obtenir les résultats escomptés.

# <span id="page-14-0"></span>3.4 Utilisation du déclencheur à retardement

Le retardateur vous permet de choisir un compte à rebours de 2 à 10 secondes avant l'enclenchement du déclencheur une fois que vous avez appuyé sur ce dernier.

- **1.** En mode ENREGISTREMENT, appuyer sur la touche [MENU].
- **2.** Utiliser  $\begin{bmatrix} \bullet \end{bmatrix}$  et  $\begin{bmatrix} \bullet \end{bmatrix}$  pour choisir l'onglet « REC » (ENREGISTREMENT).
- **3.** Utiliser  $[\triangle]$  et  $[\blacktriangledown]$  pour choisir «Self-timer» (Retardateur), puis appuyer sur  $[\bullet]$ .
- **4.** Utiliser  $[\triangle]$  et  $[\triangledown]$  pour choisir la durée du retardement, puis appuyer sur [SET].
- **5.** Enregistrer l'image.
	- Lorsque vous appuyez sur le déclencheur, le voyant retardateur clignote et le déclencheur s'enclenche dés la fin du compte à rebours.

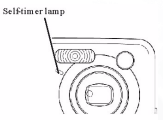

# <span id="page-15-0"></span>3.5 Spécifier les dimensions et la qualité de l'image

Il est possible de spécifier les dimensions et la qualité de l'image pour que les images enregistrées correspondent à un certain type d'image.

#### <span id="page-15-1"></span>3.5.1 Choisir les dimensions de l'image

- **1.** En mode ENREGISTREMENT, appuyer sur la touche [MENU].
- **2.** Utiliser  $\lceil$  **e**  $\lceil$  et  $\lceil$   $\blacktriangleright$  l pour choisir l'onglet « REC » (ENREGISTREMENT).
- **3.** Utiliser  $[\triangle]$  et  $[\blacktriangledown]$  pour choisir «Size» (dimensions), puis appuyer sur  $[\triangle]$ .
- **4.** Utiliser  $[\triangle]$  et  $[\nabla]$  pour choisir le paramètre désiré puis appuyer sur [SET].

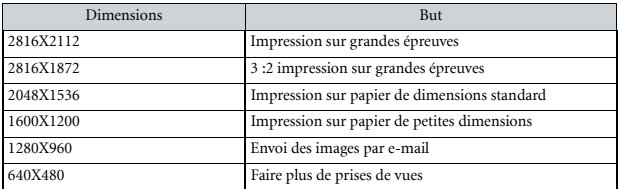

#### <span id="page-15-2"></span>3.5.2 Choisir le qualité de l'image

- **1.** En mode ENREGISTREMENT, appuyer sur la touche [MENU].
- **2.** Utiliser  $[\triangleleft]$  et  $[\triangle]$  pour choisir l'onglet « REC » (ENREGISTREMENT).
- **3.** Utiliser  $[\triangle]$  et  $[\nabla]$  pour choisir «Quality» (Qualité), puis appuyer sur  $[\triangle]$ .
- **4.** Utiliser  $[\triangle]$  et  $[\nabla]$  pour choisir le paramètre désiré puis appuyer sur [SET].

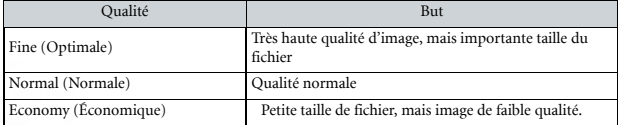

# <span id="page-16-0"></span>4 AUTRES FONCTIONS D'ENREGISTREMENT

## <span id="page-16-1"></span>4.1 Choisir le Mode Focus

Vous pouvez choisir parmi les quatre différents modes de mise au point. Réglage Automatique, Macro, Infini et Manuel.

- **1.** En mode ENREGISTREMENT, appuyer sur [ ] .
- **2.** À chaque fois que vous appuyez sur  $[\triangle]$ ,  $\P$ , vous passez d'un réglage de mise au point à un autre affiché sur l'écran LCD.

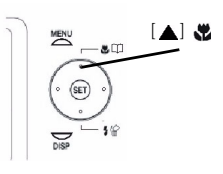

Focus mode indicator

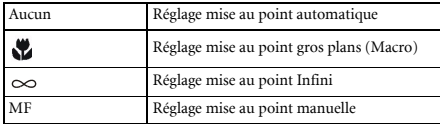

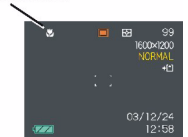

#### <span id="page-16-2"></span>4.1.1 Spécifier le domaine de la mise au point automatique

Utiliser la procédure suivante pour modifier la plage de mise au point automatique utilisé en Mode Mise au Point Automatique et en Mode Macro.

- **1.** En mode ENREGISTREMENT, appuyer sur la touche [MENU].
- **2.** Utiliser  $\Box$  et  $\Box$  pour choisir l'onglet « REC » (ENREGISTREMENT).
- **3.** Utiliser  $[\triangle]$  et  $[\nabla]$  pour choisir «AF Area» (plage de mise au point automatique), puis appuyer sur  $[\blacktriangleright]$ .
- **4.** Utiliser  $[\triangle]$  et  $[\blacktriangledown]$  pour choisir la plage de mise au point automatique désiré puis appuyer sur [SET].

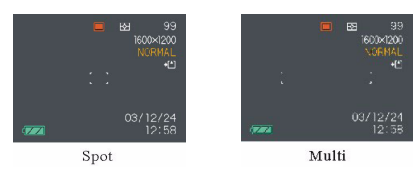

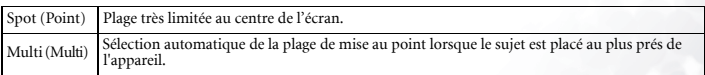

#### <span id="page-17-0"></span>4.1.2 Utiliser le Mode Macro

Utiliser le mode macro pour prendre des sujets en gros plan. Voici la plage de mise au point correspondant au mode Macro.

- **1.** En mode ENREGISTREMENT, appuyer sur  $\begin{bmatrix} \triangle \end{bmatrix}$ .
- **2.** Enregistrer l'image.

#### Important!

**•** En mode Macro, le zoom optique est de 1X à 1.2X.

#### <span id="page-17-1"></span>4.1.3 Utiliser le Mode Infini

Utiliser ce mode lorsque vous photographiez des paysages ou d'autres images éloignées.

- **1.** Rester appuyé sur  $[\triangle]$  **W** jusqu'à ce que l'indicateur du mode de mise au point indique  $"``"$
- **2.** Enregistrer l'image.

#### <span id="page-17-2"></span>4.1.4 Utiliser la Mise au Point Manuelle

En mode de mise au point manuelle, vous pouvez régler manuellement la mise au point d'une image. Voici les plages de mise au point correspondant au mode Macro selon deux facteurs de zoom optique.

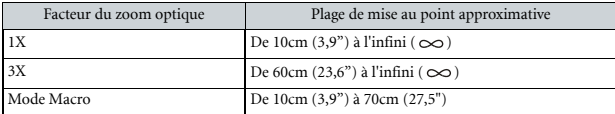

- **1.** Rester appuyé sur [  $\triangle$ ] **i** jusqu'à ce que l'indicateur du mode de mise au point indique «MF».
	- Une ligne s'affiche alors sur l'écran délimitant la partie de l'image qui sera utilisée pour la mise au point manuelle.
- **2.** Tout en regardant l'image sur l'écran de contrôle, utiliser  $\left[ \bigtriangleup \right]$  et  $\left[ \bigtriangleright \right]$  pour effectuer la mise au point.

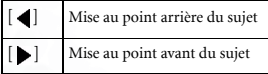

**3.** Enregistrer l'image.

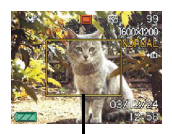

Limite

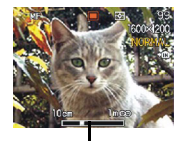

Position mise au point manuelle

# <span id="page-18-0"></span>4.2 Compensation de l'exposition (Shift EV)

Ajuster le paramètre de compensation de l'exposition pour compenser certaines conditions de lumière : Contre-jour, lumière intérieure indirecte et arrières plans sombres.

- **1.** En mode ENREGISTREMENT, appuyer sur la touche [MENU].
- **2.** Utiliser  $\lceil \cdot \cdot \rceil$  et  $\lceil \cdot \cdot \rceil$  pour choisir l'onglet « REC » (ENREGISTREMENT).
- **3.** Utiliser  $[\triangle]$  et  $[\blacktriangledown]$  pour choisir «EV Shift» (Modifier Indice de Lumination) puis appuyer sur  $[\blacktriangleright]$ .
- **4.** Utiliser  $[\triangle]$  et  $[\triangledown]$  pour modifier la valeur de la compensation de l'exposition puis appuyer sur [SET].
	- Pour annuler la modification EV (indice de lumination), régler la valeur sur 0.0.
	- La modification EV implique le changement du mode de mesure : il se met automatiquement en mesure centrale pondérée. Une valeur EV égale à 0.0 implique le changement du mode de mesure : il se met en mesure multi-paramètres.

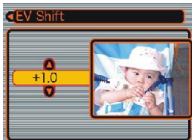

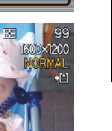

Les paramètres peuvent être ajustés par tranches de 1/3 allant de -2EV à +2EV.

# <span id="page-18-1"></span>4.3 Ajuster la balance des blancs

L'appareil photo va reproduire fidèlement les couleurs si le mode balance des blancs est réglé de telle façon à correspondre à la source lumineuse.

- **1.** En mode ENREGISTREMENT, appuyer sur la touche [MENU].
- **2.** Utiliser  $\left[\bigtriangleup\right]$  et  $\left[\bigtriangleright\right]$  pour choisir l'onglet « REC » (ENREGISTREMENT).
- **3.** Utiliser  $[\triangle]$  et  $[\blacktriangledown]$  pour choisir «White Balance» (Balance des Blancs), puis appuyer sur  $[\blacktriangleright]$ .

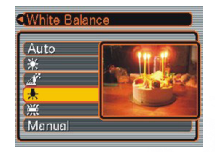

**4.** Utiliser  $[\triangle]$  et  $[\triangledown]$  pour modifier la valeur de la balance des blancs puis appuyer sur [SET].

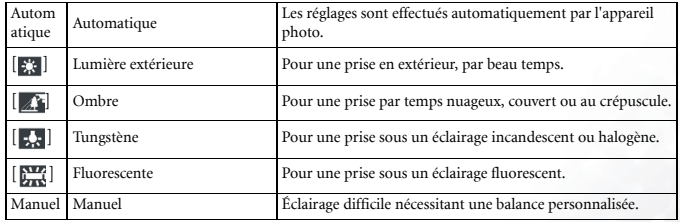

#### 4.3.1 Ajuster manuellement la balance des blancs

Vous pouvez paramétrer une balance des blancs personnalisée pour obtenir un réglage optimal dans les conditions de prise en laissant l'appareil évaluer un sujet comme un morceau de papier blanc, un vêtement blanc ou une carte grise de qualité photo.

- **1.** En mode ENREGISTREMENT, appuyer sur la touche [MENU].
- **2.** Utiliser  $\begin{bmatrix} \bullet \\ \bullet \end{bmatrix}$  et  $\begin{bmatrix} \bullet \\ \bullet \end{bmatrix}$  pour choisir l'onglet « REC » (ENREGISTREMENT).
- **3.** Utiliser  $[\triangle]$  et  $[\triangledown]$  pour choisir «White Balance» (Balance des Blancs), puis appuyer sur [ $\blacktriangleright$ ].
- **4.** Utiliser  $\lceil \bullet \bullet \rceil$  et  $\lceil \bullet \bullet \rceil$  pour choisir « Manuel ».
- **5.** Pointer l'appareil photo sur une feuille de papier blanche ou un objet similaire sous les conditions d'éclairage pour lesquelles vous voulez régler la balance des blancs, puis appuyer sur le déclencheur.
- **6.** Appuyer sur [SET].

# <span id="page-19-0"></span>4.4 Utiliser le Mode NICESHOT

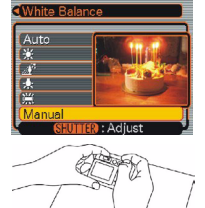

En choisissant l'une des 19 scènes NICESHOT, l'appareil se règle automatiquement pour l'enregistrement d'une image de type identique.

#### 4.4.1 Scènes exemples

#### Portrait Paysage **Paysage**

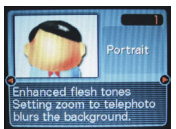

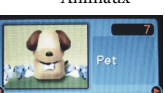

ot from the eye level of

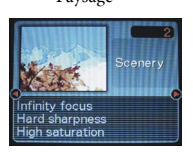

- **1.** En mode ENREGISTREMENT, appuyer sur la touche [MENU].
- **2.** Utiliser  $[\triangleleft]$  et  $[\triangle]$  pour choisir l'onglet « REC » (ENREGISTREMENT).

**OUT DAT** 

- **3.** Utiliser  $[\triangle]$  et  $[\triangledown]$  pour choisir «REC Mode» (Mode Enregistrement), puis appuyer sur  $[ \bigsqcup$ .
- **4.** Utiliser  $[\triangle]$  et  $[\nabla]$  pour choisir «NICE SHOT », puis appuyer sur [SET].
- Cela permet de pénétrer dans le mode NICESHOT et affiche une scène exemple.

igh sensitivity

- **5.** Utiliser  $\Box$  et  $\Box$  pour choisir la scène exemple désirée puis appuyer sur [SET].
- **6.** Enregistrer l'image.

#### Important!

- Les résultats escomptés ne sont peut-être pas obtenus lorsque les images sont enregistrées avec une scène NICESHOT en raison des conditions de la prise de vue et d'autres facteurs.
- Aprés avoir choisi une scène NICESHOT, vous pouvez en changer en appuyant sur [SET] et en utilisant  $[\blacksquare]$  et  $[\blacksquare]$  pour faire défiler les scènes disponibles. Lorsque la scène désirée s'affiche, appuyer sur [SET].

# 16 Autres fonctions d'enregistrement

# <span id="page-20-0"></span>4.5 Utiliser le Mode MOVIE

Vous pouvez enregistrer des clips vidéo d'une durée maximale de 60 secondes.

- Dimensions des images : 320 x 240 pixels
- Durée maximale d'un clip Un clip vidéo : 60 secondes
- **1.** En mode ENREGISTREMENT, appuyer sur la touche [MENU].
- **2.** Utiliser  $\lceil \cdot \cdot \rceil$  et  $\lceil \cdot \cdot \rceil$  pour choisir l'onglet « REC » (ENREGISTREMENT).
- **3.** Utiliser  $[\triangle]$  et  $[\triangledown]$  pour choisir «REC Mode» (Mode Enregistrement), puis appuyer sur  $[\blacktriangleright]$ .
- **4.** Utiliser  $[\triangle]$  et  $[\triangledown]$  pour choisir«  $[\triangle]$  movie», puis appuyer sur [SET].
- **5.** Pointer l'appareil sur le sujet puis appuyer sur le déclencheur.
	- L'enregistrement du clip se poursuit jusqu'à 60 secondes ou s'interrompt avant si vous appuyez à nouveau sur le déclencheur.
	- La durée d'enregistrement restante défile sur l'écran de contrôle pendant l'enregistrement.

# <span id="page-20-1"></span>4.6 À propos des Histogrammes

L'histogramme est un graphique vous permettant de juger de la luminosité de l'image enregistrée. Plus les barres vers la gauche du graphique sont grandes, plus l'image est sombre. Plus les barres vers la droite du graphique sont grandes, plus l'image est lumineuse. Si l'image est sombre, ajuster la compensation de l'exposition en lui attribuant un nombre positif. De la même façon, si l'image est lumineuse, ajuster la compensation de l'exposition en lui attribuant un nombre négatif.

#### <span id="page-20-2"></span>4.6.1 Exemples d'histogrammes

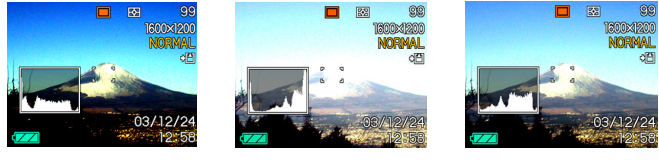

# <span id="page-20-3"></span>4.6.2 Spécifier la sensibilité ISO

Utiliser la procédure suivante pour choisir la sensibilité ISO la plus adéquate au type d'image que vous enregistrez. Vous pouvez choisir entre les vitesses d'obturation suivantes : Automatique, 64, 125, 250 et 500.

- **1.** En mode ENREGISTREMENT, appuyer sur la touche [MENU].
- **2.** Choisir l'onglet «REC» (enregistrement) puis «ISO». Appuyer ensuite sur  $[\blacktriangleright]$ .

# Autres fonctions d'enregistrement 17

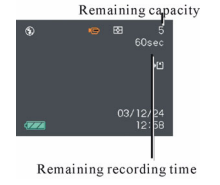

**3.** 3. Utiliser  $[\triangle]$  et  $[\nabla]$  pour choisir le paramètre désiré puis appuyer sur [SET].

#### Important!

**•** Plus la vitesse d'obturation ISO est élevée, plus les images photographiées présentent de grain ou de « bruit ». Pour prendre des images de bonnes qualités, utiliser une vitesse ISO la plus lente possible.

#### <span id="page-21-0"></span>4.6.3 Choisir le Mode Mesure

Utiliser la procédure suivante pour spécifier le mode de mesure désiré : mesure multiparamètres, la mesure point ou mesure centrale pondérée.

- **1.** En mode ENREGISTREMENT, appuyer sur la touche [MENU].
- **2.** Choisir l'onglet «REC» (enregistrement) puis «Metering» (Mesure). Appuyer ensuite sur  $[ \blacktriangleright ].$
- **3.** Utiliser  $[\triangle]$  et  $[\triangledown]$  pour choisir le paramètre désiré puis appuyer sur [SET].

#### Multi (Multi paramètres) :

La mesure multi-paramètres divise l'image en sections et prend la mesure de la lumière dans chacune des sections pour une lecture de l'exposition équilibrée.

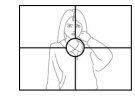

#### Centrale pondérée :  $\bullet$

La mesure centrale pondérée prend la mesure de la lumière en se concentrant sur le centre de la zone cadrée.

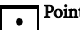

Point :

La mesure point permet des lectures sur une très petite zone.

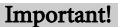

**•** La modification du paramètre de compensation d'exposition en utilisant une valeur autre que 0.0 fait passer le paramétrage du mode de mesure en mode « central pondéré ». Le mode de mesure revient en mode "Multi" lorsque le paramètre de compensation d'exposition passe à nouveau à 0.0.

#### <span id="page-21-1"></span>4.6.4 Utilisation de la fonction filtre

La fonction filtre de l'appareil photo vous permet de modifier la teinte d'une image lorsque vous l'enregistrez.

- **1.** En mode ENREGISTREMENT, appuyer sur la touche [MENU].
- **2.** Choisir l'onglet «REC» (enregistrement) puis «Filter» (Filtre). Appuyer ensuite sur  $[\bullet]$ .
- **3.** Utiliser  $[\triangle]$  et  $[\triangledown]$  pour choisir le paramètre désiré puis appuyer sur [SET].

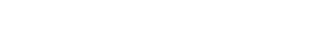

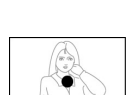

• Les paramètres de filtre disponibles sont les suivants : Désactivé, Noir et Blanc, Sépia, Rouge, Vert, Bleu, Jaune, Rose, Pourpre

#### Important!

**•** L'utilisation de la fonction filtre de votre appareil photo a le même effet que de fixer un filtre de couleur sur l'objectif.

#### <span id="page-22-0"></span>4.6.5 Spécifier la saturation des couleurs

Utiliser la procédure suivante pour contrôler l'intensité de l'image que vous enregistrez.

- **1.** En mode ENREGISTREMENT, appuyer sur la touche [MENU].
- **2.** Choisir l'onglet «REC» (enregistrement) puis «Saturation». Appuyer ensuite sur  $[\bullet]$ .
- **3.** Utiliser  $[\triangle]$  et  $[\triangledown]$  pour choisir le paramètre désiré puis appuyer sur [SET].

#### <span id="page-22-1"></span>4.6.6 Spécifier le contraste

Utiliser cette procédure pour ajuster le degré de contraste entre les zones claires et les zones foncées de l'image que vous enregistrez.

- **1.** En mode ENREGISTREMENT, appuyer sur la touche [MENU].
- **2.** Choisir l'onglet «REC» (enregistrement) puis «Contrast» (Contraste). Appuyer ensuite sur  $[$ .
- **3.** Utiliser  $[\triangle]$  et  $[\triangledown]$  pour choisir le paramètre désiré puis appuyer sur [SET].

#### <span id="page-22-2"></span>4.6.7 Spécifier la netteté des contours de l'image

Utiliser la procédure suivante pour contrôler la netteté des contours de l'image.

- **1.** En mode ENREGISTREMENT, appuyer sur la touche [MENU].
- **2.** Choisir l'onglet «REC» (enregistrement) puis «Sharpness» (Netteté). Appuyer ensuite sur  $[$ .
- **3.** Utiliser  $[\triangle]$  et  $[\triangledown]$  pour choisir le paramètre désiré puis appuyer sur [SET].

#### <span id="page-23-0"></span>4.6.8 Activer et Désactiver le quadrillage à l'écran

Il est possible d'afficher un quadrillage sur l'écran de contrôle pour vous aider à composer des images et s'assurer que l'appareil est bien droit lors de la prise de vue.

- **1.** En mode ENREGISTREMENT, appuyer sur la touche [MENU].
- **2.** Choisir l'onglet «REC» (enregistrement) puis «Grid» (Quadrillage). Appuyer ensuite sur  $[\blacktriangleright]$ .
- **3.** Utiliser  $[\triangle]$  et  $[\blacktriangledown]$  pour choisir le paramètre désiré puis appuyer sur [SET].

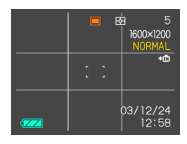

#### <span id="page-23-1"></span>4.6.9 Activer et Désactiver la révision instantanée de l'image

La révision instantanée de l'image permet d'afficher l'image sur l'écran de contrôle dés son enregistrement. Utiliser la procédure suivante pour activer et désactiver la révision instantanée de l'image.

- **1.** En mode ENREGISTREMENT, appuyer sur la touche [MENU].
- **2.** Choisir l'onglet «REC» (enregistrement) puis «Review» (Révision instantanée). Appuyer ensuite sur  $[\blacktriangleright]$ .
- **3.** Utiliser  $[\triangle]$  et  $[\triangledown]$  pour choisir le paramètre désiré puis appuyer sur [SET].

#### <span id="page-23-2"></span>4.6.10 Spécifier les paramètres par défaut au démarrage

La fonction "mode mémoire" de l'appareil photo vous permet de spécifier les paramètres par défaut lors de la mise sous tension de l'appareil pour le mode ENREGISTREMENT, le mode Flash, le mode Balance des Blancs, la sensibilité ISO, le domaine de mise au point automatique, le mode mesure, l'intensité du flash, le mode zoom numérique et la position de mise au point manuelle. En activant le mode mémoire pour un mode, l'appareil se souvient des statuts dudit mode lorsque vous allumez l'appareil. Il restaure ces mêmes statuts dés que l'appareil est à nouveau mis sous tension. Lorsque le mode mémoire est désactivé, l'appareil restaure automatiquement et par défaut le paramétrage d'usine initial pour le mode en question.

- **1.** En mode ENREGISTREMENT, appuyer sur la touche [MENU].
- **2.** Utiliser  $\left[ \bigtriangleup \right]$  et  $\left[ \bigtriangleright \right]$  pour choisir l'onglet « Memory » (Mémoire).
- **3.** Utiliser  $\left[\triangle\right]$  et  $\left[\blacktriangledown\right]$  pour choisir le paramètre que vous voulez modifier puis appuyer sur  $[ \blacktriangleright ]$ .
- **4.** Utiliser  $[\triangle]$  et  $[\nabla]$  pour choisir le paramètre désiré puis appuyer sur [SET].

#### <span id="page-23-3"></span>4.6.11 Réinitialiser l'appareil photo

Utiliser la procédure suivante pour réinitialiser tous les paramètres de l'appareil tels qu'ils étaient initialement par défaut, comme indiqué dans la "Référence Menu".

- **1.** En mode ENREGISTREMENT ou en mode LECTURE, appuyer sur la touche [MENU].
- **2.** Choisir l'onglet «Set Up» (Réglage) puis «Reset» (Réinitialiser). Appuyer ensuite sur [ $\blacktriangleright$ ].
- **3.** Utiliser  $[\triangle]$  et  $[\triangledown]$  pour choisir «Reset» (Réinitialiser), puis appuyer sur [SET].
- Pour modifier la procédure sans réinitialiser l'appareil, choisir «Cancel» (Annuler) et appuyer sur [SET].

# <span id="page-24-0"></span>**F** RELECTURE

Vous pouvez utiliser l'écran de contrôle intégré pour visualiser les images une fois enregistrées.

#### <span id="page-24-1"></span>5.1 Fonctionnement de base de la relecture

Utiliser la procédure suivante pour faire défiler les fichiers stockés dans la mémoire de l'appareil.

- **1.** Appuyer sur (LECTURE)  $[\Box]$  pour allumer l'appareil.
	- Vous entrez en mode LECTURE.
- Une image ou un message apparaît à l'écran.
- **2.** Utiliser  $[\triangleright]$  (vers l'avant) ou  $[\preceq]$  (vers l'arrière) pour faire défiler les fichiers sur l'écran.

#### **Remarque**

• En restant sur la touche  $[\triangleleft]$  et  $[\triangleleft]$ , le défilement des images est plus rapide.

# <span id="page-24-2"></span>5.2 Zoomer l'image affichée

Utiliser la procédure suivante pour zoomer jusqu'à quatre fois la taille normale de l'image actuellement à l'écran.

- **1.** En mode LECTURE, utiliser  $[$  (  $]$  et  $[$   $]$  pour afficher l'image désirée.
- **2.** Faire glisser le bouton de réglage du zoom vers l'avant pour agrandir l'image.
	- Un indicateur à l'écran affiche le facteur zoom actuel.
	- Vous pouvez passer de l'image zoomée à l'image normale en appuyant sur [DISP].
- **3.** Utiliser  $[\triangle]$ ,  $[\blacktriangledown]$ ,  $[\triangle]$  et  $[\blacktriangleright]$  pour se déplacer sur l'image vers le haut, vers le bas, vers la gauche ou vers la droite.
- **4.** Appuyer sur [MENU] pour retourner à l'image avec ses dimensions d'origine.

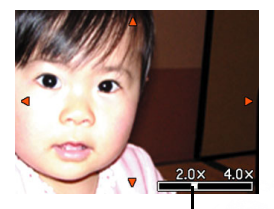

Facteur zoom actuel

#### Remarque

**•** Lorsque la résolution de l'image est réglée sur 2816x2112 ou 2816x1872, vous ne pouvez pas utiliser la fonction zoom numérique.

#### Important!

- Vous ne pouvez pas agrandir une image d'un clip.
- En fonction des dimensions d'origine de l'image enregistrée, il se peut qu'il soit impossible de zoomer jusqu'à quatre fois la taille normale de l'image à l'écran.

# <span id="page-25-0"></span>5.3 Redimensionner une image

Vous pouvez utiliser la procédure suivante pour redimensionner une image en utilisant l'un des trois formats proposés.

1.Format UXGA 1600 x1200-pixel ; 2. format SXGA 2. 1280 x 960-pixel; 3. format VGA 640 x 480-pixel

- Le format VGA correspond aux dimensions d'image optimales destiné à l'envoi en pièce jointe par e-mail ou à être incorporé dans des pages Web.
- **1.** En mode LECTURE, appuyer sur la touche [MENU].
- **2.** Choisir l'onglet «PLAY» (LECTURE) puis «Resize» (Redimensionner). Appuyer ensuite sur  $[ \blacktriangleright ]$ .
- **3.** Utiliser sur  $\lceil \blacktriangleleft \rceil$  et  $\lceil \blacktriangleright \rceil$  pour faire défiler les images et afficher celle que vous voulez redimensionner.
- **4.** Utiliser [ **A** ] et [ ▼ ] pour choisir le paramètre désiré puis appuyer sur [SET].

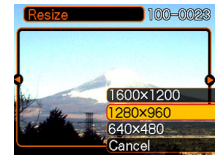

#### Important!

- Le fait de redimensionner une image crée un nouveau fichier contenant l'image de la taille choisie. Le fichier avec l'image originale reste également en mémoire.
- Une image enregistrée en utilisant les dimensions 2816 x 2112 ou 2816 x 1872 (3:2) pixel ne peut pas être redimensionnée.

#### <span id="page-25-1"></span>5.4 Rogner une image

Utiliser la procédure suivante lorsque vous voulez rogner une partie d'une grande image et utiliser la partie restante de l'image comme pièce jointe d'un e-mail, comme image d'une page Web, etc.

- **1.** En mode LECTURE, utiliser sur  $\left[ \begin{array}{c} \end{array} \right]$  et  $\left[ \begin{array}{c} \end{array} \right]$  pour faire défiler les images et afficher celle que vous voulez rogner.
- **2.** Appuyer sur [MENU].
- **3.** Choisir l'onglet «PLAY» (LECTURE) puis «Trimming» (Rognage). Appuyer ensuite sur  $[\blacktriangleright]$ .
- Une ligne de rognage apparaît.
- **4.** Utiliser le bouton de réglage du zoom pour agrandir ou diminuer la limite de rognage.
- La dimension de la limite de rognage dépend de la taille de l'image à l'écran.
- **5.** Utiliser  $[\triangle]$ ,  $[\blacktriangledown]$ ,  $[\triangle]$  et  $[\triangleright]$  pour déplacer la limite de rognage vers le haut, vers le bas, vers la gauche ou vers la droite jusqu'à ce que la zone de l'image que vous voulez extraire soit comprise dans la limite.
- **6.** Appuyer sur [SET] pour extraire la partie de l'image comprise dans la limite de rognage.
- Si vous désirez annuler à tout moment la procédure, appuyer sur [MENU].

#### Important!

- Le fait de rogner une image crée un nouveau fichier qui contient l'image rognée. Le fichier avec l'image originale reste également en mémoire.
- Pour une image de dimensions 640 x 480, il est tout à fait impossible de modifier la dimension de la limite de rognage.
- Une image enregistrée en utilisant les dimensions 2816 x 2112 ou 2816 x 1872 (3:2) pixel ne peut pas être rognée.

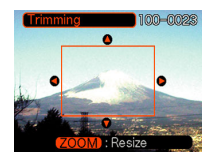

Français

# <span id="page-26-0"></span>5.5 Lire un clip

Utiliser la procédure suivante pour visualiser un clip enregistré en mode Movie.

Avance ou recul rapide du clip Rester appuyé sur  $[ \triangle ]$  et  $[ \triangle ]$ .

- **1.** En mode LECTURE, utiliser sur  $\left[ \bigbullet \right]$  et  $\left[ \bigbullet \right]$  pour faire défiler les images jusqu'à afficher le clip que vous voulez lire.
- **2.** Appuyer sur [SET].
	- La lecture du clip commence.
	- Vous pouvez exécuter les opérations suivantes pendant la lecture du clip.

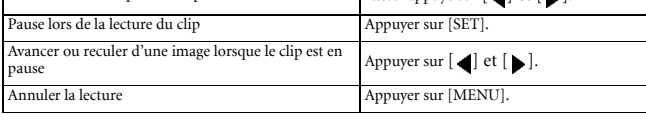

#### Important!

**•** Vous ne pouvez pas répéter la lecture d'un clip. Pour lire un clip plus d'une fois, il est indispensable de répéter les étapes de la procédure précédente.

# <span id="page-26-1"></span>5.6 Visualiser les images en mode vignette

Le mode vignette vous permet de visualiser jusqu'à neuf images à la fois sur l'écran LCD.

- **1.** En mode LECTURE, glisser brièvement le bouton de contrôle du zoom vers la gauche ( $\Box$ ) puis le relâcher.
- **2.** Les images sélectionnées sont en surbrillance.
- **3.** Appuyer sur  $[\triangle]$ ,  $[\blacktriangledown]$ ,  $[\triangle]$  et  $[\blacktriangleright]$  pour choisir une image.
- **4.** Glisser le bouton de réglage du zoom vers la droite  $(\bigcap)$  pour afficher l'image choisie en plein écran.

# <span id="page-26-2"></span>5.7 Rotation de l'image affichée

Utiliser la procédure suivante pour faire pivoter l'image de 90 degrés et enregistrer les informations relatives à la rotation avec l'image. Après avoir appliqué cette procédure, l'image sera toujours affichée dans le sens après rotation.

- **1.** En mode LECTURE, appuyer sur la touche [MENU].
- **2.** Choisir l'onglet «PLAY» (LECTURE) puis «Rotation». Appuyer ensuite sur [ $\Box$ ].
- **3.** Utiliser  $\begin{bmatrix} \bullet \end{bmatrix}$  et  $\begin{bmatrix} \bullet \end{bmatrix}$  pour faire défiler les images jusqu'à ce que l'image que vous voulez faire pivoter est sur l'écran de contrôle.
- 4. Utiliser  $[\triangle]$  et  $[\blacktriangledown]$  pour choisir «Rotate» (Faire pivoter), puis appuyer sur [SET].
	- Cela implique la rotation vers la droite à 90 degrés de l'image.

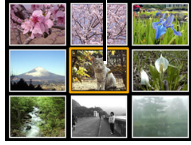

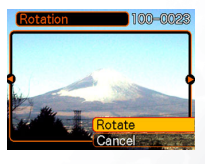

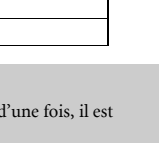

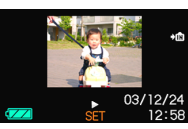

*Selection boundary* 

**5.** Après avoir configuré les paramètres, appuyer sur le bouton [MENU] pour sortir de l'écran de réglage.

- Important! Vous ne pouvez pas faire pivoter une image protégée. Pour la faire pivoter, il faut d'abord enlever sa protection.
- Vous ne pouvez pas faire pivoter les images d'un clip.

# <span id="page-27-0"></span>5.8 Effacer des fichiers

Vous pouvez effacer un seul fichier ou l'ensemble des fichiers actuellement en mémoire.

#### <span id="page-27-1"></span>5.8.1 Supprimer un seul fichier

Suivre les étapes ci-dessous pour supprimer un seul fichier.

- **1.** En mode LECTURE, appuyer sur  $[\nabla]$ .
- **2.** Utiliser sur  $\left[ \bigtriangleup \right]$  et  $\left[ \bigtriangleright \right]$  pour faire défiler les images et afficher celle que vous voulez supprimer.
- **3.** Utiliser  $[\triangle]$  et  $[\triangledown]$  pour choisir « Delete » (Supprimer).
	- Pour quitter la procédure de suppression sans rien effacer, choisir « Cancel » (Annuler).

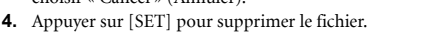

- Répéter les étapes 2 à 4 si vous désirez effacer d'autres fichiers.
- **5.** Appuyer sur [MENU] pour quitter l'écran menu.

#### Important!

- Veuillez noter que les images supprimées ne peuvent pas être récupérées. Soyez vigilant avant de supprimer un fichier.
- Un fichier protégé ne peut pas être supprimé. Pour supprimer un fichier protégé, il faut d'abord lui ôter sa protection.

#### <span id="page-27-2"></span>5.8.2 Effacer tous les fichiers

La procédure suivante permet d'effacer tous les fichiers non protégés actuellement en mémoire.

- **1.** En mode LECTURE, appuyer sur  $[\nabla]$  : $\mathbf{\Omega}$ .
- **2.** Utiliser  $[\triangle]$  et  $[\triangledown]$  pour choisir «All File Delete» (Effacer tous les fichiers), puis appuyer sur [SET].
- **3.** Utiliser  $[\triangle]$  et  $[\triangledown]$  pour choisir «Yes » (oui).
- Pour quitter la procédure de suppression sans rien effacer, choisir « No » (non).
- **4.** Appuyer sur [SET] pour supprimer tous les fichiers.

# <span id="page-27-3"></span>5.9 Gestion des fichiers

Les capacities de l'appareil photo à gérer les fichiers facilite le repérage des images. Vous pouvez protéger les fichiers pour qu'ils ne soient pas supprimés et même utiliser la fonction DPOF pour spécifier les images à imprimer.

#### <span id="page-27-4"></span>5.9.1 Dossiers

Votre appareil va automatiquement créer un répertoire contenant des dossiers de stockage d'images dans sa mémoire Flash intégrée ou sur la carte mémoire.

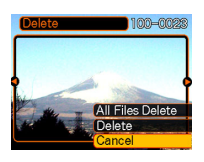

#### 5.9.1.1 Dossiers et fichiers en mémoire

Une image enregistrée est automatiquement stockée dans un dossier, dont le nom est un numéro matricule. Vous pouvez garder en mémoire jusqu'à 900 dossiers en même temps. Les noms des dossiers sont générés comme suit :

#### Exemple : Nom du 100ème dossier.

100DCPIC Numéro matricule (3 chiffres)

Chaque dossier peut contenir des fichiers au nombre de 9 999. Un dossier portant le numéro matricule suivant se crée si vous essayez de stocker un 10 000 fichier dans un dossier. Les noms des dossiers sont générés comme suit :

#### Exemple : Nom du 26ème fichier.

DSCI0026.JPG Numéro matricule (3 chiffres) Extension

• Le nombre réel de fichiers que vous pouvez stocker sur une carte mémoire dépend des paramètres de qualité des images, de la capacité de la carte, etc.

#### <span id="page-28-0"></span>5.9.2 Fichiers protégés

Une fois protégé, un fichier ne peut pas être supprimé. Vous pouvez protéger les fichiers individuellement ou l'ensemble des fichiers en mémoire, en une seule manipulation.

#### 5.9.2.1 Pour protéger un seul fichier

- **1.** En mode LECTURE, appuyer sur la touche [MENU].
- **2.** Choisir l'onglet «PLAY» (LECTURE) puis «Protect» (Protéger). Appuyer ensuite sur  $[\bullet]$ .
- **3.** Utiliser sur  $\left[ \bigtriangleup \right]$  et  $\left[ \bigtriangleright \right]$  pour faire défiler les fichiers et afficher celui que vous voulez protéger.
- **4.** Utiliser  $[\triangle]$  et  $[\triangledown]$  pour choisir «On» (activé), puis appuyer sur [SET].
	- Un fichier protégé porte la marque  $\circ$  ...
	- Pour enlever la protection d'un fichier, choisir « Off » (désactiver) à l'étape 4 puis appuyer sur [SET].
- **5.** Appuyer sur [MENU] pour quitter l'écran menu.

#### 5.9.2.2 Pour protéger tous les fichiers en mémoire

- **1.** En mode LECTURE, appuyer sur la touche [MENU].
- **2.** Choisir l'onglet «PLAY» (LECTURE) puis «Protect» (Protéger). Appuyer ensuite sur  $[\blacktriangleright]$ .
- **3.** Utiliser  $\left[\bigcup_{n=1}^{\infty}$  et  $\left[\bigcup_{n=1}^{\infty}$  pour choisir « All files » (Tous les fichiers). On" (activer), puis appuyer sur [SET].
	- Pour enlever la protection de tous les fichiers, appuyer sur [SET] à l'étape 3 de telle façon à afficher « All files : Off » (Tous les fichiers désactivés).
- **4.** Appuyer sur [MENU] pour quitter l'écran menu.

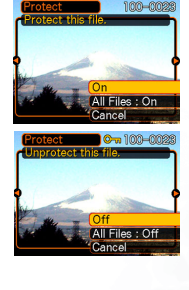

Français

### <span id="page-29-0"></span>Manuel de la propiet de la propiet de la propiet de la propiet de la propiet de la propiet de la propiet de la propiet de la propiet de la propiet de la propiet de la propiet de la propiet de la propiet de la propiet de la 6 DPOF

Les lettres "DPOF" correspondent à "Digital Print Order Format". Il s'agit d'un format destiné à être enregistré sur une carte mémoire ou tout autre support et concernant les images photo numériques devant être imprimées ainsi que le nombre de copies de l'image à imprimer. Vous pouvez alors procéder à l'impression sur une imprimante compatible PDOF ou par le biais d'un service d'impression professionnel conformément aux paramètres nom du fichier et nombre de copies enregistrés sur la carte.

Avec cet appareil photo, vous pouvez toujours choisir les images en les affichant sur l'écran de contrôle. Ne jamais spécifier les images par leur nom de fichier sans avoir visualiser le contenu du fichier.

# <span id="page-29-1"></span>6.1 Réglage du DPOF

- **1.** Nom de fichier
- **2.** Nombre de copies
- **3.** Date

# <span id="page-29-2"></span>6.2 Configurer les paramètres d'impression pour une seule images

- **1.** En mode LECTURE, appuyer sur la touche [MENU].
- **2.** Choisir l'onglet «PLAY» (LECTURE) puis "DPOF". Appuyer ensuite sur  $[\blacktriangleright]$ .
- **3.** Utiliser  $[\triangle]$  et  $[\triangledown]$  pour choisir « Select Images» (Choisir les Images), puis appuyer sur  $[ \ \blacksquare \ ]$ .
- 4. Utiliser  $[$   $\bullet$   $]$  et  $[$   $\bullet$   $]$  pour afficher l'image désirée.
- **5.** Utiliser  $[\triangle]$  et  $[\nabla]$  pour spécifier le nombre de copies.
- Vous pouvez définir le nombre de copies jusqu'à 99. Mettre 00 si vous ne voulez pas imprimer l'image.
- **6.** Pour imprimer la date sur les épreuves, appuyer sur [DISP], s'affiche.
	- Pour ne pas imprimer la date sur les épreuves, appuyer sur [DISP], vaffiche.
- Répéter les étapes 4 à 6 si vous voulez configurer d'autres images à imprimer.
- **7.** Une fois tous les paramètres réglés tel que vous le désirez, appuyer sur [SET] pour les appliquer.

# <span id="page-29-3"></span>**6.3 Configurer les paramètres d'impression pour toutes les<br>images<br>1.** En mode LECTURE, appuyer sur la touche [MENU].

- 
- **2.** Choisir l'onglet «PLAY» (LECTURE) puis "DPOF". Appuyer ensuite sur  $[\blacktriangleright]$ .
- **3.** Utiliser  $[\triangle]$  et  $[\triangledown]$  pour choisir « All Images» (Toutes les  $images)$ , puis appuyer sur  $[ \blacktriangleright ]$ .
- **4.** Utiliser  $[\triangle]$  et  $[\triangle]$  pour spécifier le nombre de copies.
- Vous pouvez définir le nombre de copies jusqu'à 99. Mettre 00 si vous ne voulez pas imprimer l'image.
- **5.** Pour imprimer la date sur les épreuves, appuyer sur [DISP],  $\overline{V}$  s'affiche.
- Pour ne pas imprimer la date sur les épreuves, appuyer sur [DISP],  $\mathbb{Z}$  s'affiche.
- **6.** Une fois tous les paramètres réglés tel que vous le désirez, appuyer sur [SET] pour les appliquer.

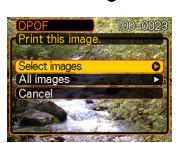

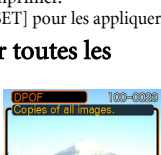

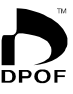

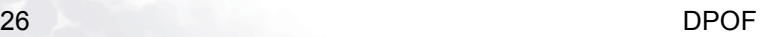

# <span id="page-30-0"></span>6.4 PRINT Image Matching II

Images qui comprennent les données PRINT Image Matching II (mode réglage et autres informations relatives aux réglages de l'appareil photo). Une imprimante compatible PRINT Image Matching II est capable de lire ces données et d'ajuster l'image imprimée en fonction. Vos images sont imprimées exactement telles que vous les avez enregistrées.

• Seiko Epson Corporation détient les droits d'auteur pour PRINT Image Matching et PRINT Image Matching II.

# <span id="page-30-1"></span>6.5 Exif Print

Exif Print est un format de fichier à norme internationale ouverte permettant de capturer et d'afficher des images numériques éclatantes avec des couleurs d'une haute précision. Avec Exif 2.2, les fichiers comprennent de nombreuses informations relatives aux conditions de la prise de vue,

informations pouvant être interprétées par une imprimante Exif Print pour produire des épreuves de meilleure qualité.

# <span id="page-30-2"></span>6.6 Utilisation de USB DIRECT-PRINT

Votre appareil photo est compatible avec USB DIRECT-PRINT. En vous connectant directement sur une imprimante compatible USB DIRECT-PRINT, vous pouvez choisir les images à imprimer et lancer l'impression directement à partir de l'appareil photo.

- L'utilisation de piles alcalines supplémentaires ou d'un adaptateur CA est vivement recommandée lors de l'impression avec USB DIRECTPRINT.
- **1.** Utiliser la procédure DPOF page 31 pour spécifier les images de la mémoire fichiers que vous voulez imprimer.
- **2.** Charger les piles alcalines ou brancher l'adaptateur CA à l'appareil photo.
- **3.** Utiliser le câble USB livré avec l'appareil photo pour le relier à une imprimante.
- **4.** Mettre l'imprimante sous tension.
- **5.** Appuyer sur le bouton alimentation de l'appareil photo.
- L'écran de contrôle de l'appareil photo affiche le menu impression.
- **6.** Sur l'écran de contrôle de l'appareil photo, choisir «Print» (imprimer) puis appuyer sur [SET].
	- L'impression des images spécifiées par la procédure DPOF est automatiquement lancée.
	- Un message apparaît sur l'écran de contrôle, suivi par l'écran des paramètres DPOF si aucun paramètres DPOF n'a été configurés pour contrôler l'impression. Dans ce cas, configurer les paramètres DPOF requis puis repasser à l'étape 5 de la procédure précédente.
- **7.** L'appareil photo va s'éteindre automatiquement lorsque l'impression est terminée.

#### Important!

**•** L'écran de contrôle de l'appareil photo est vierge lorsque une fois que l'impression est lancée. Un écran de contrôle sans indications ne signifie pas nécessairement que l'impression est terminée. Contrôler le statut de votre imprimante pour vérifier si l'impression est achevée.

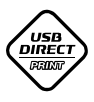

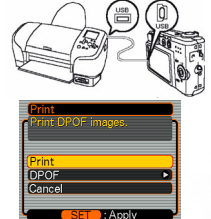

Exif

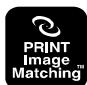

# <span id="page-31-2"></span>7 RÉGLAGES DE L'APPAREIL PHOTO

#### <span id="page-31-0"></span>7.1 Spécifier la Méthode de Génération du Numéro Matricule utilisé pour le Nom des Fichiers

- **1.** En mode ENREGISTREMENT ou en mode LECTURE, appuyer sur la touche [MENU].
- **2.** Choisir l'onglet «Set Up» (Réglage) et puis «File N°» (N° du fichier). Appuyer ensuite sur [▶].
- **3.** Utiliser  $[\triangle]$  et  $[\triangledown]$  pour modifier le réglage, puis appuyer sur [SET].

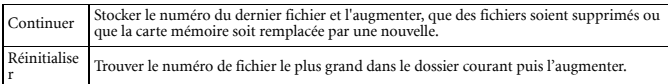

# <span id="page-31-1"></span>7.2 Réglage du Bip

- **1.** En mode ENREGISTREMENT ou en mode LECTURE, appuyer sur la touche [MENU].
- **2.** Choisir l'onglet «Set Up» (Réglage) puis «Beep»(Bip). Appuyer ensuite sur [▶].
- **3.** Utiliser  $[\triangle]$  et  $[\triangledown]$  pour activer ou désactiver le bip puis appuyer sur [SET].

# <span id="page-31-3"></span>7.3 Spécifier une image pour l'écran de démarrage

Vous pouvez choisir une image enregistrée comme étant celle qui s'affiche au démarrage sur l'écran de contrôle. Elle apparaît pendant environ 2 secondes lorsque vous appuyez sur la touche alimentation ou  $\lceil \bullet \rfloor$  (ENREGISTREMENT) pour mettre l'appareil photo sous tension. L'image qui s'affiche sur l'écran au démarrage n'apparaît pas si vous appuyez sur [ $\blacktriangleright$ ] (LECTURE) pour allumer l'appareil photo.

- **1.** En mode ENREGISTREMENT ou en mode LECTURE, appuyer sur la touche [MENU].
- **2.** Choisir l'onglet «Set Up» (Réglage) puis «Startup» (Démarrage). Appuyer ensuite sur  $\blacktriangleright$ ].
- **3.** Utiliser  $\Box$  et  $\Box$  pour afficher l'image que vous voulez utiliser comme image de démarrage.
- Vous pouvez choisir une image instantanée ou un clip de deux secondes (200KB) maximum.
- **4.** Utiliser  $[\triangle]$  et  $[\triangledown]$  pour modifier le réglage, puis appuyer sur [SET].

# <span id="page-31-4"></span>7.4 Formater la mémoire intégrée

Le formatage de la mémoire intégrée efface toutes les données qu'elle contenait. Veuillez noter que les données supprimées ne peuvent pas être récupérées. Le formatage de la mémoire intégrée supprime tous les fichiers, y compris les fichiers protégés et l'image de démarrage.

- **1.** Contrôler l'absence de carte mémoire dans l'appareil photo.
- Si une carte mémoire est insérée dans l'appareil, l'enlever.
- **2.** En mode ENREGISTREMENT ou en mode LECTURE, appuyer sur la touche [MENU].
- **3.** Choisir l'onglet «Set Up» (Réglage) puis «Format» (formater). Appuyer ensuite sur [ $\blacktriangleright$ ].
- **4.** Utiliser  $[\triangle]$  et  $[\triangledown]$  pour choisir «Format» (formater), puis appuyer sur [SET].
- Pour quitter la procédure de formatage sans effectuer de formatage, choisir « Cancel » (Annuler).

#### • Les fichiers sont normalement stockés dans la mémoire flash intégrée. Cependant, lorsque vous

- insérez une carte mémoire, l'appareil va automatiquement stocker les fichiers sur la carte.
- Veuillez noter qu'il est impossible de stocker les fichiers dans la mémoire intégrée lorsqu'une carte mémoire est installée dans l'appareil.
- N'utiliser qu'une carte mémoire SD ou une CarteMultiMédia avec cet appareil photo. L'utilisation d'un autre type de carte ne garantie pas le bon fonctionnement de l'appareil.
- Certain type de cartes peuvent ralentir la vitesse de traitement.
- Les cartes mémoires SD présentent un commutateur de protection d'écriture que vous pouvez utiliser pour éviter la suppression accidentelle de données image.

#### <span id="page-32-1"></span>8.1 Installer une carte SD

- **1.** Éteindre l'appareil photo.
- **2.** Pour ouvrir le couvercle des piles / de la fente prévue pour la carte SD, le faire glisser dans le sens de la flèche.
- **3.** Placer la carte mémoire, l'envers de la carte doit faire face à l'écran de contrôle de l'appareil, et la faire glisser avec précaution dans la fente prévue à cet effet. Fermer le couvercle des piles/de la fente.

# <span id="page-32-2"></span>8.2 Enlever la carte SD

- **1.** Appuyer délicatement sur le bord de la carte SD et la libérer.
- **2.** Tirer la carte hors de la fente et refermer le couvercle des piles/de la fente.

#### Important!

**•** N'enlever jamais une carte de l'appareil lorsque le voyant de fonctionnement clignote. Cela peut faire échouer l'enregistrement d'un fichier et même endommager la carte mémoire.

# <span id="page-32-0"></span>8 UTILISATION D'UNE CARTE MÉMOIRE

Vous pouvez augmenter les capacités de stockage de votre appareil en utilisant une carte mémoire disponible dans le commerce (carte mémoire SD ou CarteMultiMédia). Vous pouvez également copier les fichiers depuis la mémoire flash intégrée vers une carte mémoire et depuis la carte mémoire vers la mémoire flash.

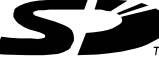

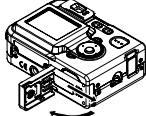

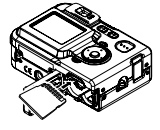

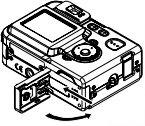

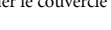

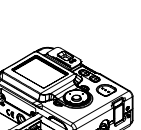

### <span id="page-33-0"></span>8.3 Formater une carte mémoire

Le formatage d'une carte mémoire supprime toutes les données stockées sur cette carte.

- **1.** Charger la carte mémoire dans l'appareil photo.
- **2.** Mettre l'appareil photo sous tension. Puis entrer dans le mode ENREGISTREMENT ou LECTURE et appuyer sur [MENU].
- **3.** Choisir l'onglet «Set Up» (Réglage) puis «Format» (formater). Appuyer ensuite sur [ $\blacktriangleright$ ].
- **4.** Utiliser  $[\triangle]$  et  $[\triangledown]$  pour choisir «Format» (formater), puis appuyer sur [SET].
- Pour quitter la procédure de formatage sans effectuer de formatage, choisir « Cancel » (Annuler).

#### Précautions à prendre avec les cartes mémoires !

- Nous vous recommandons de formater une carte mémoire avant de l'utiliser pour la première fois, après son achat, ou lorsque la carte semble être la cause d'anomalies sur les images.
- Avant de démarrer un formatage, vérifier que les piles sont chargées au maximum. Une coupure d'alimentation pendant le formatage peut engendrer un mauvais formatage et même endommager la carte mémoire en la rendant inutilisable.

# <span id="page-33-1"></span>8.4 Copier des fichiers

Utiliser les procédures suivantes pour copier les fichiers depuis la mémoire intégrée vers une carte mémoire, et vis versa.

#### Important!

**•** Seuls les fichiers des instantanés et des clips enregistrés avec cet appareil photo peuvent être copiés. Les autres fichiers ne peuvent pas être copiés.

#### 8.4.1 Copier tous les fichiers de la mémoire intégrée vers une carte mémoire

- **1.** Charger la carte mémoire dans l'appareil photo.
- **2.** Mettre l'appareil photo sous tension. Puis entrer dans le mode LECTURE et appuyer sur [MENU].
- **3.** Choisir l'onglet «PLAY» (LECTURE) puis «Copy» (Copier). Appuyer ensuite sur  $[\blacktriangleright]$ .
- **4.** 4. Utiliser [ **△** ] et [ ▼ ] pour choisir «Built-in Card» (Carte intégrée), puis appuyer sur [SET].
	- L'opération de copie commence. Le message suivant s'affiche : «Busy...Please wait...» (Occupé... Veuillez patienter).
	- Une fois la copie effectuée, l'écran de contrôle affiche le dernier fichier dans le dossier.

#### 8.4.2 Copier un fichier depuis une mémoire carte vers la mémoire intégrée

Cette procédure permet de copier un fichier à la fois.

- **1.** Réaliser les étapes 1 à 3 de la procédure "copier tous les fichiers depuis la mémoire intégrée vers une carte mémoire".
- **2.** Utiliser  $[\triangle]$  et  $[\blacktriangledown]$  pour choisir «Card Built-in» (Carte intégrée), puis appuyer sur [SET].
- **3.** Utiliser  $\begin{bmatrix} \bullet \\ \bullet \end{bmatrix}$  et  $\begin{bmatrix} \bullet \\ \bullet \end{bmatrix}$  pour choisir le fichier que vous voulez copier.
- **4.** Utiliser  $[\triangle]$  et  $[\triangledown]$  pour choisir «Copy» (copier), puis appuyer sur [SET].
- Répéter les étapes 3 à 4 si vous désirez copier d'autres images.
- **5.** Appuyer sur [MENU] pour quitter l'opération de copie.

# 30 Utilisation d'une carte mémoire

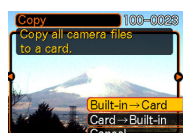

# <span id="page-34-0"></span>9 SE RELIER À UN ORDINATEUR

Relier le DC C62 à votre ordinateur vous permet de réaliser les fonctions suivantes :

• Télécharger des photos et des clips sur votre ordinateur pour les stocker et les organiser

Avant de vous brancher sur un ordinateur fonctionnant sous Microsoft Windows, vous devez installer le logiciel inclus dans le CD-ROM d'installation fourni avec DC C62.

# <span id="page-34-1"></span>9.1 Installer le logiciel Appareil Numérique

• Il est recommandé d'installer le pilote et le logiciel avant de brancher l'appareil photo numérique à votre PC. Le menu d'installation du logiciel apparaît normalement de façon automatique dés que le CD d'installation est inséré dans le lecteur de CD-ROM. Si le menu n'apparaît pas, parcourir le CD avec Windows Explorer, trouver le fichier de programme "Autorun.exe" dans le répertoire racine et double cliquer sur ce fichier. Le menu d'installation apparaît.

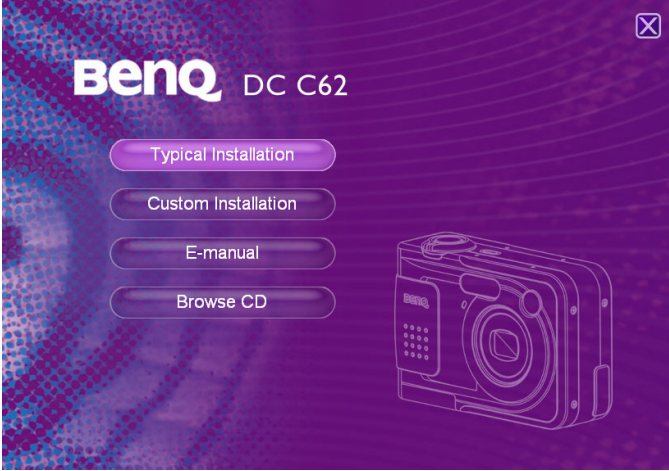

• Cliquer sur chaque programme logiciel que vous voulez installer.

Pour parcourir le contenu de ce CD et installer manuellement un logiciel, se référer aux descriptifs du contenu du CD, chapitre suivant.

# <span id="page-35-0"></span>9.2 Logiciel groupé

Le CD-ROM d'installation fourni avec le DC C62 comprend les logiciels suivants. Veuillez vous référer à l'aide du logiciel ou consulter le manuel électronique de l'utilisateur pour les instructions.

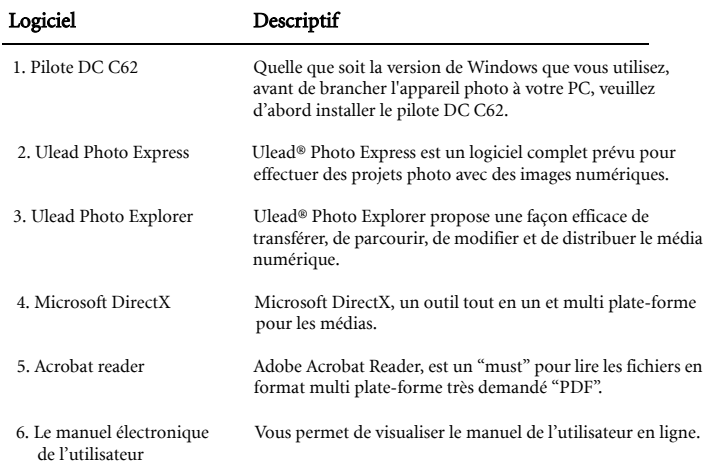

## <span id="page-36-0"></span>9.3 Transférer des fichier vers/depuis un ordinateur

Ce chapitre vous explique comment transférer des images, des clips entre votre appareil photo et un PC sous Windows XP/ME/2000/98SE.

#### 9.3.1 Transfert de fichiers de photos, de clips et de musiques

Ce chapitre vous indique comment utiliser la Windows Explorer pour manipuler des fichiers entre votre appareil photo et un PC.

- **1.** Mettre l'ordinateur sous tension.
- **2.** Mettre l'appareil photo sous tension.
- **3.** Avant de brancher l'appareil photo C62 à votre PC, veuillez d'abord installer le pilote C62.
- **4.** Connecter l'appareil photo au PC en utilisant le câble USB fourni. S'assurer que la connexion est bien établie.

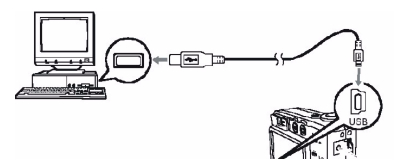

- **5.** Un nouveau disque apparaît sous Windows Explorer : « Removeable Disk ». (Voir la remarque ci-dessous).
- **6.** Les photos et les clips enregistrés peuvent se trouver dans le répertoire « Removable Disk\DCIM\100DCPIC ».

Copier, visualiser, supprimer et déplacer les images et les clips en utilisant les fonctions standard glisser-déposer de Windows Explorer.

#### **Remarque**

- Les fichiers photo présentent l'extension «.jpg».
- Les fichiers clips présentent l'extension «.avi».
- Consulter l'aide de votre ordinateur pour obtenir des informations sur la visualisation ou la lecture de fichiers multimédia sur votre ordinateur.

# <span id="page-36-1"></span>9.4 Configuration du système

- Unité centrale : Pentium type 166 MHz MMX ou supérieur
- $\cdot$  RAM  $\cdot$  64 MB
- Lecteur de CD-ROM
- Disque dure avec un espace libre de 100 MB
- Port USB disponible
- Windows 98SE/2000/ME/XP

# <span id="page-37-0"></span>**10 PROBLÈMES ET SOLUTIONS**

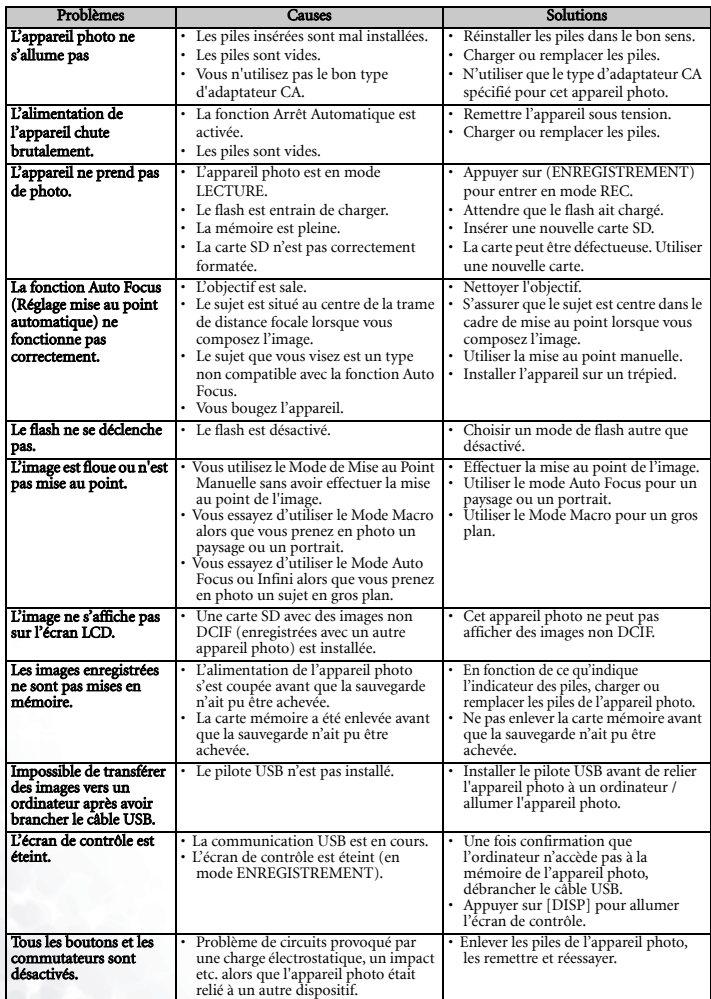

# <span id="page-38-0"></span>**11** SPÉCIFICATIONS

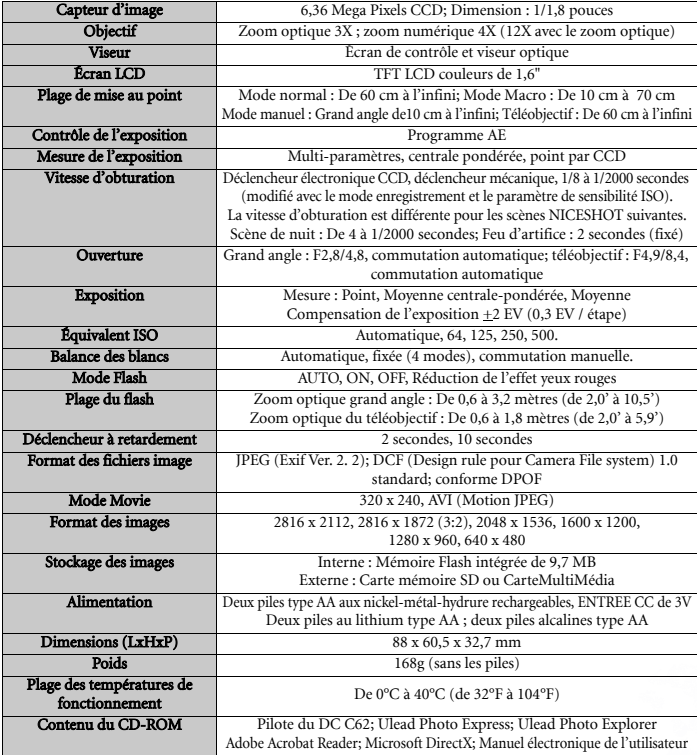

# <span id="page-38-1"></span>12 INFORMATIONS SERVICE

Si vous rencontrez des problèmes en utilisant le **DC C62** et le programme comportant le pilote de l'appareil photo, veuillez consulter le site Internet suivant pour bénéficier d'un support technique, pour obtenir les réponses aux questions les plus fréquemment posées et pour télécharger des services :

#### http://support.BenQ.com

Pour des mises à jour gratuites des pilotes, des informations sur les produits, des communiqués de presse, veuillez visiter le site Internet suivant :

#### http://www.BenQ.com

#### Spécifications 35